*ЗАО «ВРЕМЯ-Ч»*

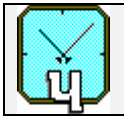

# **КОМПАРАТОР ФАЗОВЫЙ МНОГОКАНАЛЬНЫЙ VCH-315**

**Инструкция пользователя ЯКУР 411146.018 ИП**

2005 г.

*Россия, 603105, Нижний Новгород, ул.Ошарская, д.67, ЗАО «ВРЕМЯ-Ч». Тел./факс (8312) 35 42 94; E- mail: admin@vremya-ch.com*

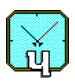

# **ОГЛАВЛЕНИЕ**

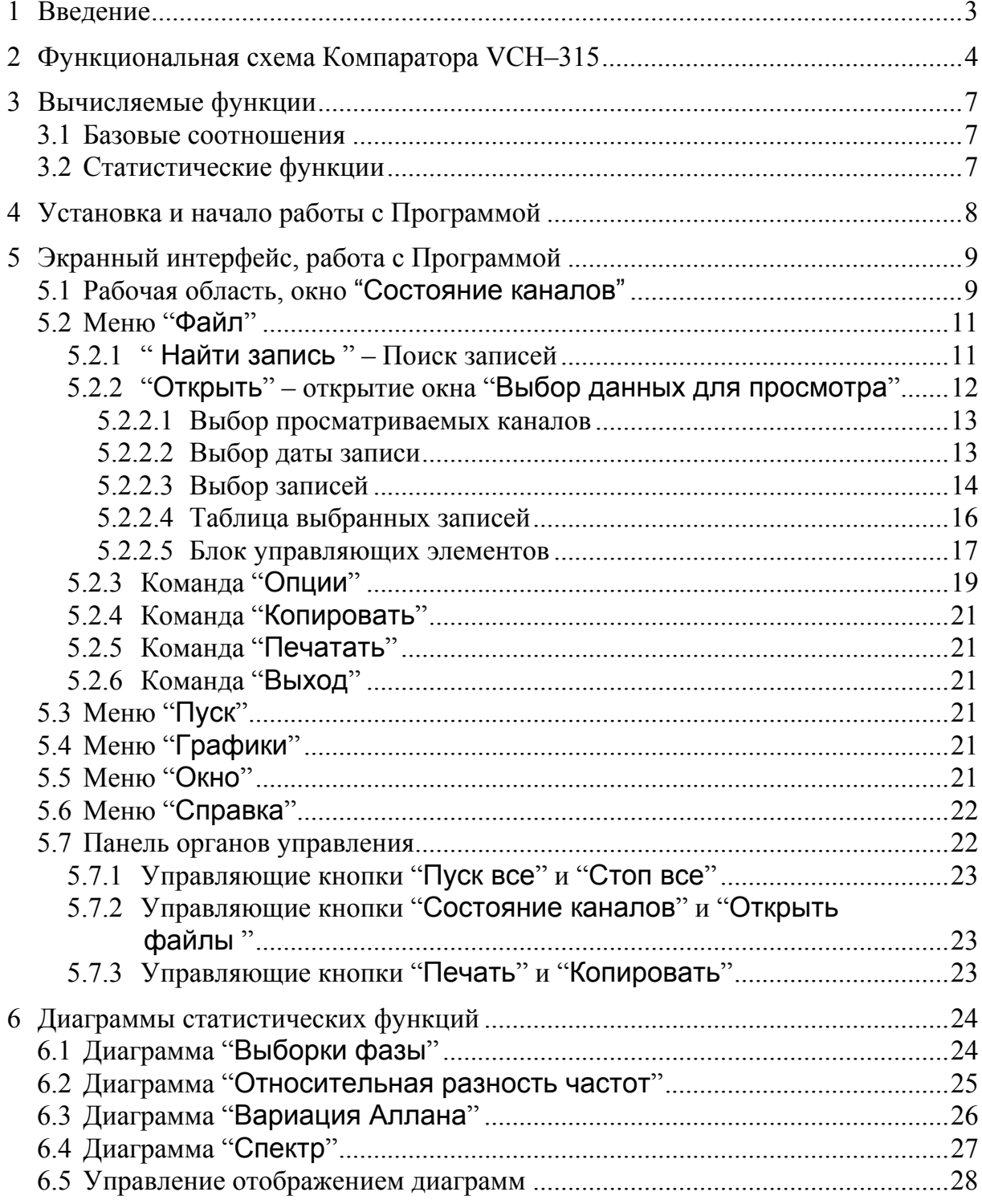

<sup>© &</sup>quot;Время-Ч", закрытое акционерное общество, Нижний Новгород, 2002-2005 г.

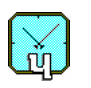

# 1 Введение

Рассматриваемая в Инструкции программа многоканального определения нестабильности частоты (в дальнейшем - Программа) предназначена для управления группой многоканальных компараторов фазовых VCH-315. Программа обеспечивает обработку и протоколирование результатов измерения нестабильности частоты.

Компаратор фазовый VCH-315 (в дальнейшем Компаратор) предназначен для повышения разрешающей способности при измерении частоты сигналов стандартных частот 5,10 и 100 МГц.

Связь между компьютером типа IBM/PC, на котором установлена Программа, и Компаратором (Компараторами) осуществляется либо через интерфейс типа RS-232C, либо через сетевой интерфейс (LAN) 10/100 Base-T Ethernet по протоколу ТСР/IР. Использование сетевого интерфейса позволяет для увеличения числа измеряемых сигналов объединять компараторы в группу, обслуживаемую одной программой. В этом случае последовательный интерфейс RS-232С используется для записи в аппаратные блоки компараторов параметров сетевых соединений.

Для работы программы на компьютере (не ниже Pentium-II, O3У не менее 128 Мбайт) должна быть установлена операционная система Windows-95,98 или Windows-2000, XP.

В Программе реализованы следующие функции:

- задание через экранный интерфейс режима работы и управляющих парамет- $\bullet$ ров для Компаратора;
- вычисление статистических функций, характеризующих разность частот  $\bullet$ двух сигналов;
- отображение результатов измерения (и вычисляемых функций) в виде диа- $\bullet$ грамм на экранном интерфейсе;
- печать диаграмм на принтере, подключенном к компьютеру.

В настоящей Инструкции приводятся краткие сведения о работе Компаратора, а также указания по работе с Программой и ее настройке.

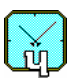

# **2 Функциональная схема Компаратора VCH–315**

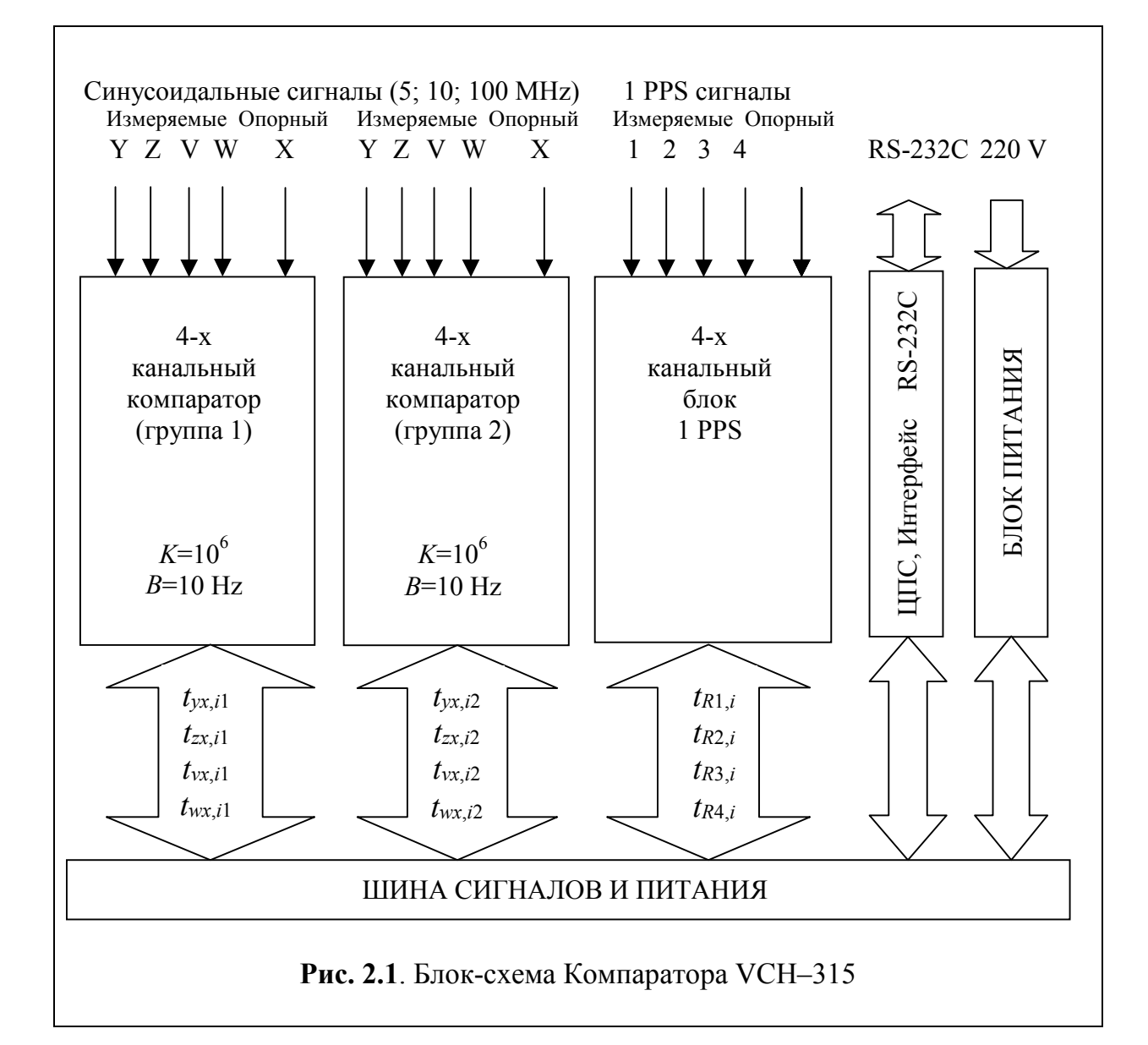

Блок-схема Компаратора приведена на Рис.2.1.

Компаратор VCH-315 содержит два идентичных блока четырехканального фазового компаратора для измерения синусоидальных сигналов, четырехканальный блок для измерения сигналов 1 PPS (может отсутствовать в некоторых вариантах комплектации прибора), блок сигнального процессора с интерфейсами RS-232C и LAN, блок питания.

Четырехканальный компаратор (Рис.2.2) имеет четыре входа для измеряемых сигналов, один вход опорного сигнала и состоит из двух модулей: ФА-ЗОВОГО КОМПАРАТОРА и РАСШИРИТЕЛЯ КАНАЛОВ. Он содержит четыре УМНОЖИТЕЛЯ ОТНОСИТЕЛЬНОЙ РАЗНОСТИ ЧАСТОТ (RFDM), обеспечи-

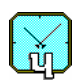

вающих коэффициент умножения  $K=10^6$ , четырехканальный РЕГИСТРАТОР МОМЕНТОВ ВРЕМЕНИ с 10–наносекундным разрешением.

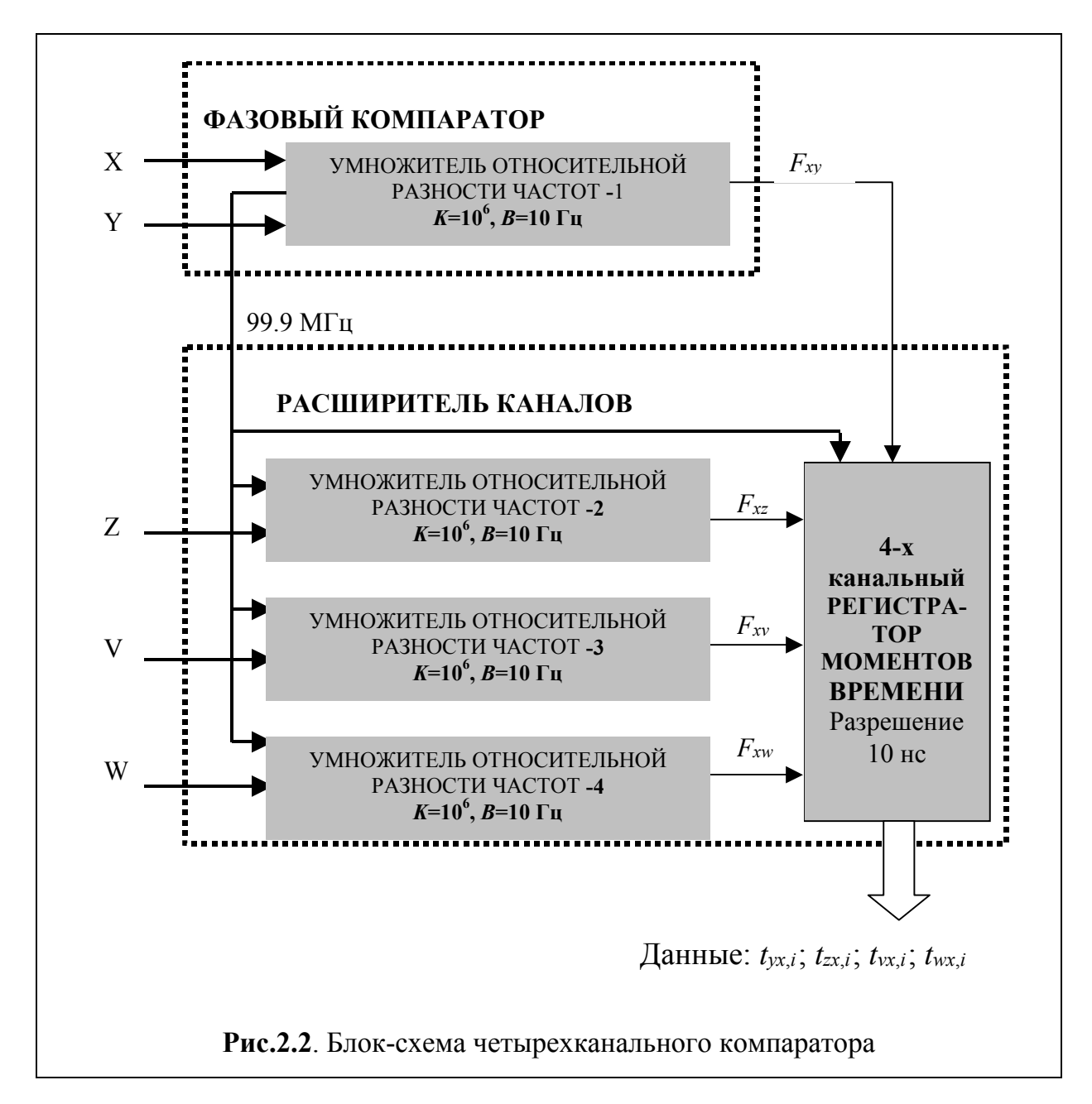

С выхода каждого блока-умножителя снимается импульсный сигнал *F*, частота которого (равная примерно 1Гц) несет информацию о разности частот сравниваемых сигналов – *fy* (либо *fz , fv , fw*) и *fx* :

$$
F_{xy} \left[ \text{Hz} \right] = 1 + K \cdot (f_y - f_x) / f_x \tag{2.1.1}
$$

Здесь *К* –коэффициент умножения флуктуаций частоты, равный  $10^6$ . Полоса *B* пропускания флуктуаций частоты равна 10Гц.

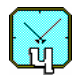

Импульсные сигналы, имеющие частоту, определяемую соотношением (2.1.1), подаются на вход четырехканального "Регистратора моментов времени"  $(PMB)$ .

С выхода РМВ снимается оцифрованный с разрешением 10 наносекунд сигнал  $t_{vx}$  несущий информацию о разности фаз сигналов  $f_v$  и  $f_x$ . Диаграмма процессов, поясняющая формирование и использование сигнала оцифрованной разности фаз  $t_{vx}$ , приведена на Рис.2.3.

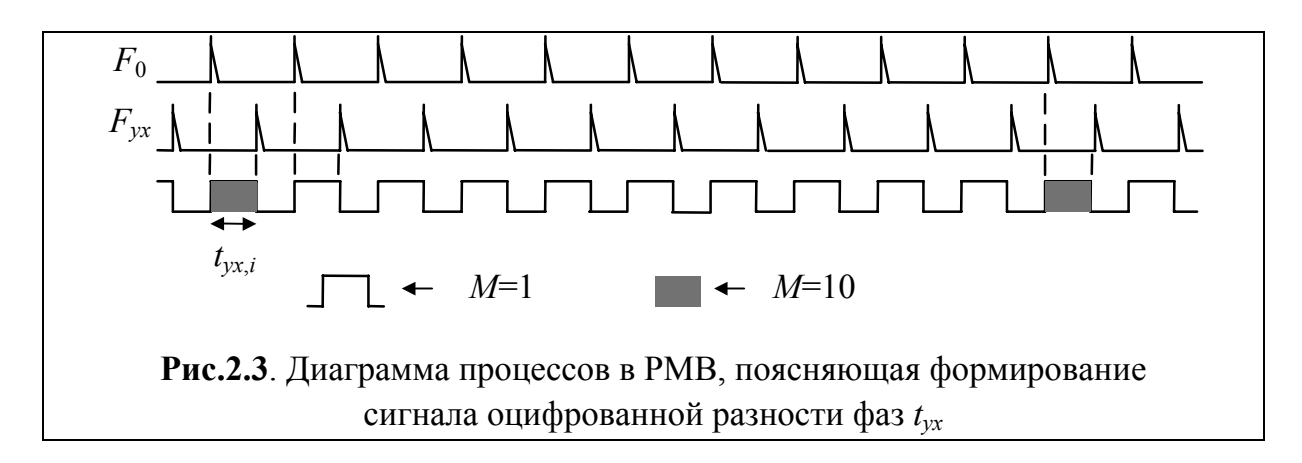

Здесь  $F_0$  – опорный сигнал 1 PPS, сформированный измерителем моментов времени из сигнала 99 МГц, "привязанного" с помощью системы ФАПЧ к опорному сигналу  $X$ .

Сравниваемые импульсные сигналы в начале измерений сдвинуты друг относительно друга на половину периода (0,5 секунды).

РМВ выдает результат измерения разности фаз сигналов каждую секунду. Однако в целях экономии дискового пространства компьютера (данные измерений хранятся на жестком диске) при отсутствии необходимости вычисления статистических характеристик сигналов на интервале времени, скажем, 1 секунда программа может проредить поступающую от PMB последовательность данных и записать на диск, например, только каждую десятую (сотую, тысячную) выборку фазы.

Максимальное время единичного измерения разностной фазы ( $\tau = M$  секунд) может принимать значения из ряда: 1, 10, 100, 1000, 3600, ... секунд. Это время задается программно.

Из Рис.2.3 видно, что при  $M = 1$  ( $\tau = 1c$ ) измеряется задержка между каждой парой импульсов  $F_{vx}$  и  $F_0$ . Если, например,  $M = 10$  ( $\tau = 10c$ ), то сравнивается каждая 10-я пара импульсов. При этом функции, характеризующие нестабильность частоты, вычисляются также и для  $\tau = 1c$  (если данные записывались без прореживания).

#### 3 Вычисляемые функции

#### 3.1 Базовые соотношения

Исходными для всех вычисляемых статистических функций являются сигналы оцифрованной разности фаз  $t_{vx}$ , снимаемые с выходов блоков "Регистратор моментов времени" (РМВ), см. Раздел 2.

Сначала вычисляется (с учетом  $K$  – установленного коэффициента умножения флуктуаций частоты) разность фаз для пар сигналов:

$$
\Delta_{yx,i} = \frac{1}{K} t_{yx,i} \tag{3.1.1}
$$

Здесь і -номер промежуточного отсчета (из  $N$  выполненных отсчетов).

Затем вычисляются относительные разности частот для пар сигналов, измеренные на интервале  $\tau = M$  секунд:

$$
y_{yx,i}^M = \frac{1}{\tau} \Big( \Delta_{yx,M(i+1)} - \Delta_{yx,Mi} \Big), \tag{3.1.2}
$$

Соотношение (3.1.2) является исходным для вычисления средних за время наблюдения ( $N\tau$ ) разностей частот пар сигналов (3.2.1). Верхний индекс *М* далее опущен, поскольку всюду подразумевается, что отклонения частоты измерены на интервале М секунд.

В Программе также вычисляются текущие разности частот:

$$
\sigma_{yx,i} = y_{yx,i+1} - y_{yx,i} \tag{3.1.3}
$$

Эти разности используются для вычисления дисперсии флуктуаций частоты.

#### 3.2 Статистические функции

Средние за время наблюдения ( $N\tau$ ) разности частот пар сигналов вычисляются на основе соотношения (3.1.2).

$$
y_{yx}^N = \frac{1}{N} \sum_{i=1}^N y_{yx,i} \tag{3.2.1}
$$

Соответственно, средние квадратические относительные случайные двухвыборочные отклонения результатов измерений частоты вычисляются на основе соотношения (3.1.3).

$$
\sigma_{yx}^N = \sqrt{\frac{1}{2(N-1)} \sum_{i=1}^{N-1} (\sigma_{yx,i})^2}
$$
 (3.2.2)

В Программе эти двухвыборочные отклонения имеют обозначение Var2.

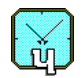

#### 4 Установка и начало работы с Программой

Для нормальной работы программы необходимо использование компьютера типа не ниже Pentium-II с O3У не менее 128 Mb. Операционная система Windows 9x, 2000, XP.

Инсталляция программного обеспечения осуществляется с компакт-диска. Обычно программа установки запускается автоматически. Для установки вручную необходимо запустить находящуюся на компакт-диске программу setup.exe.

Прежде, чем начать работать с Программой, необходимо задать ряд установочных параметров. Для этого следует модифицировать файл "vch315.ini", находящийся в папке программного обеспечения Компаратора. Ниже приводится описание модифицируемых разделов.

• Раздел [Options]

В этом разделе задается число обрабатываемых каналов, например: NumChannels=8

```
• Раздел [Kmul]
```
В этом разделе задаются коэффициенты умножения в каждом канале, например: Kmul1=1000000 Kmul2=1000000

```
Kmul8=1000000
Kmul9=1Kmul10=1\mathbb{R}^2
```
 $Kmul12=1$ 

 $\ddotsc$ 

Коэффициенты умножения, равные 1, соответствуют каналам обработки сигналов 1 PPS. Если сигналы 1 PPS получены с каких-либо внешних частотных компараторов, Пользователь должен установить коэффициенты умножения этих компараторов в соответствующих строках.

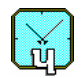

# **5 Экранный интерфейс, работа с Программой**

Экранный интерфейс программы выполнен в стандарте Windows приложения. В развернутом виде интерфейс занимает весь экран. Поэтому здесь изображен фрагмент интерфейса (Рис. 5.1).

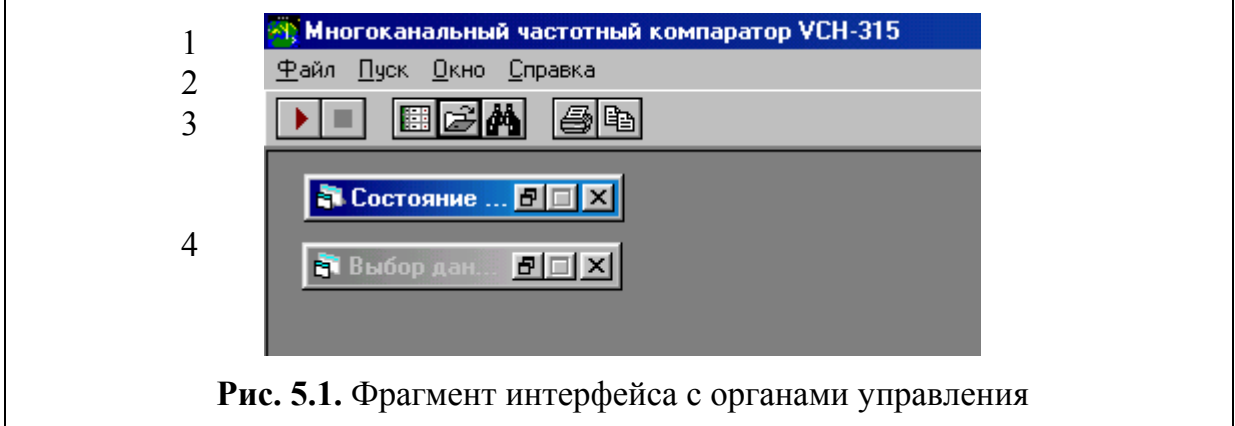

Интерфейс содержит следующие стандартные элементы.

- 1. Строка заголовка, выполненная в стандарте Windows приложения.
- 2. Меню.
- 3. Панель органов управления.
- 4. Рабочая область.

Назначение элементов экранного интерфейса и обеспечиваемые ими функции описаны ниже.

# **5.1 Рабочая область, окно "Состояние каналов"**

Рабочая область экранного интерфейса Компаратора предназначена, как это принято, для отображения дочерних диалоговых окон и диаграмм. Указанные окна и диаграммы могут быть свернуты в икону, развернуты до размеров рабочей области экранного интерфейса, либо закрыты.

Исключение составляет диалоговое окно "Состояние каналов", фрагмент которого изображен на Рис. 5.2. Это окно отображается при каждом включении программного обеспечения Компаратора, оно может быть закрыто только при завершении работы программы.

Диалоговое окно "Состояние каналов" оформлено в виде таблицы, количество строк в которой равняется количеству обрабатываемых каналов.

Указанная таблица содержит 8 столбцов

- 1) "Канал" номер канала
- 2) "Блок." блокировка канала
- 3) "Пуск/Ст" включение / выключение записи сигнала в канале
- 4) "Опорный" имя сигнала, используемого в качестве опорного в группе блоков-компараторов *fx* (произвольный текст длиной до 128 символов)*.*

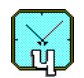

- 5) "Измер." имя измеряемого сигнала  $(f_v)$  (произвольный текст, длина до 128 символов)*.*
- 6) "Kпрор" коэффициент прореживания обрабатываемых данных.
- 7) "N" количество обработанных данных.
- 8) "График" поле заказа текущего контроля статистических функций.

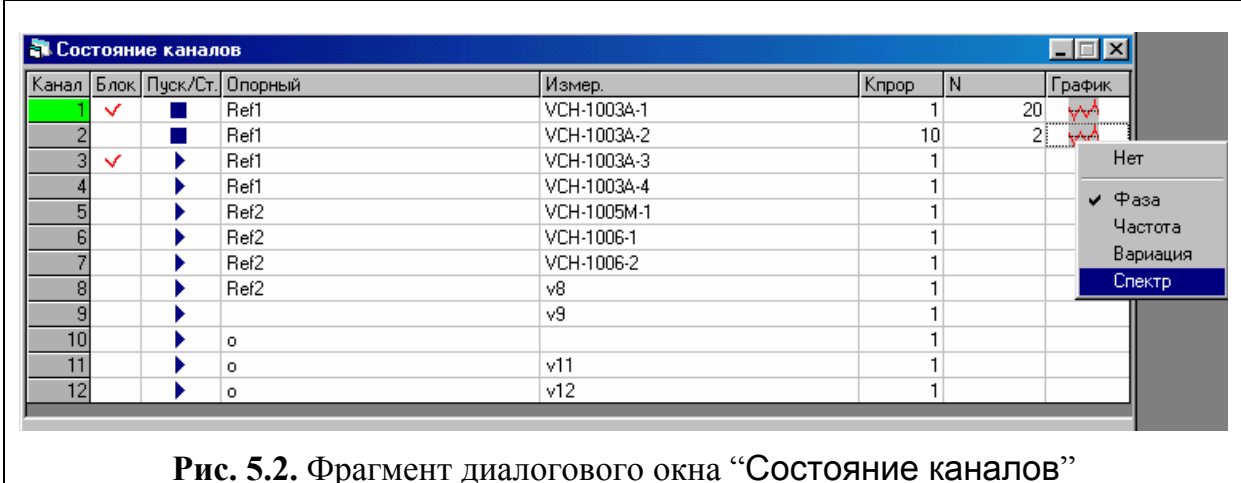

Ширина столбцов может изменяться Пользователем путем перемещения мышью разделителя столбцов в строке заголовка.

Первый столбец не доступен для модификации Пользователем. Здесь отображаются номера тестируемых каналов. Зеленый цвет ячейки таблицы индицирует наличие сигнала в соответствующем канале компаратора.

В ячейки второго столбца (щелчком мыши) можно ввести (либо снять) запрет на остановку обработки сигнала от соответствующего стандарта. Запрет на остановку обработки индицируется символом "∨".

Ячейки третьего столбца предназначены для начала (либо завершения) обработки соответствующего сигнала. Символ "• " (Стоп) свидетельствует о том, что сигнал данного канала обрабатывается (записывается) Компаратором, и щелчок мыши по соответствующей ячейке остановит ввод и запись сигнала. Соответственно, символ "" (Пуск) означает, что ввод и запись данных в канале могут быть включены щелчком мыши по соответствующей ячейке.

Четвертый столбец "Опорный" содержит имя сигнала, используемого в качестве опорного в группе блоков-компараторов  $f_x$  (произвольный текст, длина до 128 символов)*.* Для ввода текста необходимо щелкнуть мышью по ячейке, а затем воспользоваться клавиатурой (можно использовать клавиши управления курсором и клавиши редактирования).

В пятом столбце "Измер." указывается имя измеряемого сигнала (*fy* )*.*

Далее приводится значение "Kпрор" – коэффициента прореживания обрабатываемых данных, установленного в Компараторе для тестируемого сигнала. Прореживание производится перед записью выборок фазы на диск. Наличие установленного коэффициента прореживания, отличного от единицы, не позволит вычислить статистические функции, характеризующие нестабильность частоты на временах, меньших установленного коэффициента прореживания (в секун-

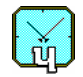

дах). Так при коэффициенте прореживания, равном 100, возможно рассчитать статистические функции для времен измерения (усреднения) 100 и более секунд.

Для установки коэффициента прореживания необходимо щелкнуть мышью по соответствующей ячейке и выбрать нужный коэффициент из списка, появившегося в нижней части окна "Состояние каналов". Эта опция доступна до начала обработки сигнала от соответствующего стандарта частоты.

Примечание. Рекомендуется установка максимально большого значения коэффициента прореживания. Это позволит уменьшить объем файлов, записываемых на жесткий диск компьютера, и сократить время обработки данных.

Содержание следующего столбца постоянно обновляется в процессе работы Компаратора. Здесь указывается количество "N" обработанных (записанных на диск) выборок фазы. Обновление содержимого столбца прерывается на несколько секунд при активизации столбцов "Опорный" и "Измер.", что необходимо для редактирования текста.

Последний столбец "График" предназначен для заказа текущего контроля статистических функций. Список доступных функций открывается щелчком мыши на ячейке соответствующей строки. При этом открывается контекстнозависимое меню, пример которого приведен на Рис. 5.2. Выбранные диаграммы отображаются в отдельных окнах, они периодически обновляются по мере накопления данных. Для прекращения текущего контроля необходимо снять «галочку» с соответствующего пункта всплывающего меню, или выбрать пункт всплывающего меню "Нет", либо просто закрыть окно с соответствующим графиком.

# 5.2 Меню "Файп"

Данное меню содержит следующие команды:

- "Найти запись" поиск записей,
- "Открыть" открытие окна "Выбор данных для просмотра",
- "Опции" задание последовательного порта для связи с компаратором и параметров сетевого соединения.
- "Копировать" копирование диаграмм в буфер обмена,
- "Печатать" печать диаграмм,
- "Выход" прекращение работы Программы.

#### 5.2.1 "Найти запись" – Поиск записей

При выборе данного пункта меню программа открывает окно "Найти запись", изображенное на рис.5.3.

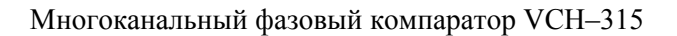

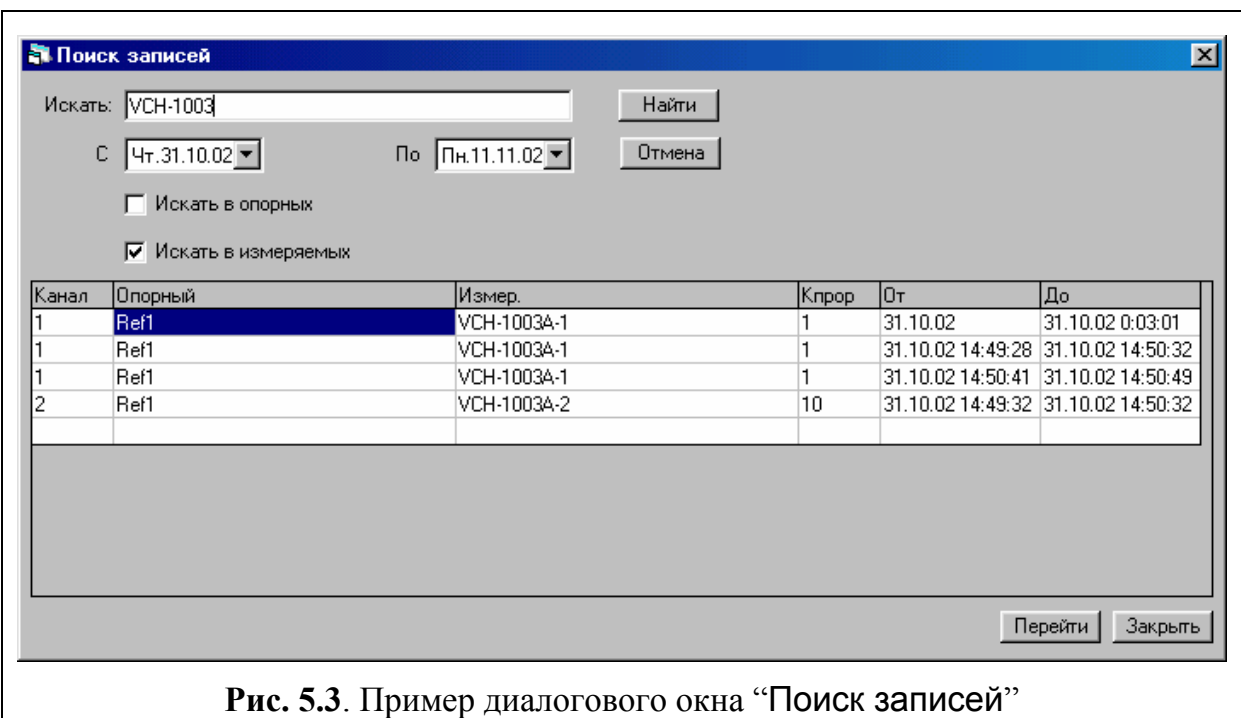

С помощью данного окна можно найти запись выполненного измерения по имени опорного или (и) измеряемого сигналов, сделанную в выбранный пользователем интервал времени. Имя сигнала или его фрагмент задается в текстовом поле "Искать", требуемый интервал времени – с помощью календарей "С" и "По". Результаты поиска отображаются в таблице. Если выделить одну из строк таблицы и нажать кнопку "Перейти", откроется окно "Выбор данных для просмотра", где в поле выбора записей уже будет отображаться найденная запись.

# **5.2.2 "Открыть" – открытие окна "Выбор данных для просмотра"**

Вызов файлов, содержащих данные измерений, осуществляется с помощью команды "Открыть" (меню "Файл").

Функции, осуществляемые с помощью данной команды, дублируются кнопкой  $\mathbb{E}$  "Открыть", находящейся на панели органов управления (см. Рис. 5.1).

Команда "Открыть" приводит к открытию диалогового окна "Выбор данных для просмотра". Файлы данных (с выборками фазы) хранятся в папке \samples основной папки, содержащей программное обеспечение Компаратора. Пример диалогового окна "Выбор данных для просмотра " изображен на Рис. 5.4.

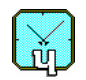

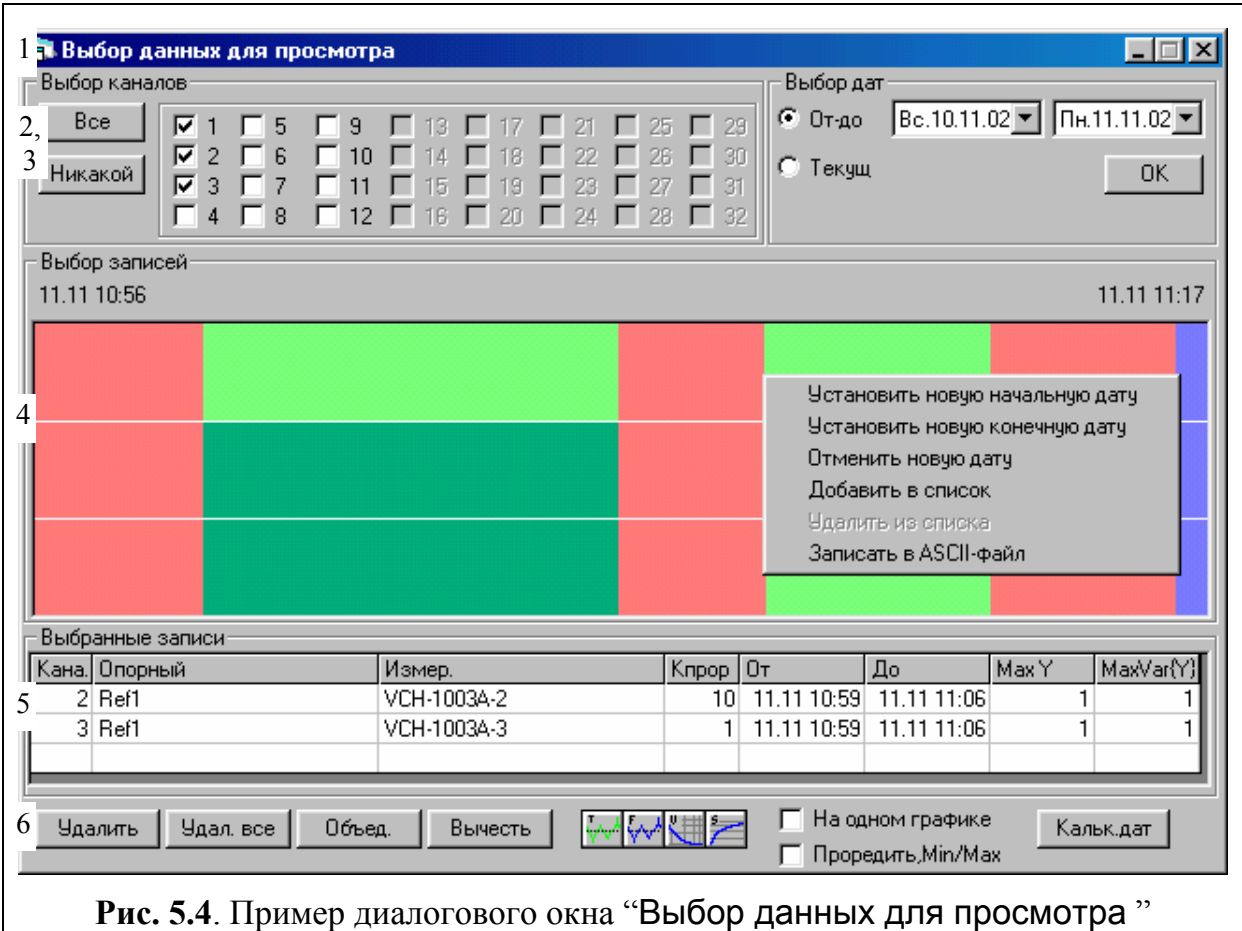

Данное окно содержит следующие поля.

- 1. Стандартное для Windows приложений поле заголовка.
- 2. Поле выбора просматриваемых каналов (Выбор каналов).
- 3. Поле выбора дат записей просматриваемых данных (Выбор дат).
- 4. Диаграмма для выбора записей (Выбор записи).
- 5. Таблица выбранных записей (Выбранные записи).
- 6. Поле управляющих элементов.

Описание указанных полей приводится ниже.

#### **5.2.2.1 Выбор просматриваемых каналов**

Для выбора просматриваемых каналов надо щелчком мыши отметить соответствующие управляющие кнопки (имеющие номера 1…32). Кнопки, соответствующие каналам, не доступным для просмотра, затенены.

Выбор всех доступных каналов осуществляется с помощью управляющей кнопки **"**Все**"**. Отказ от просмотра всех каналов осуществляется с помощью управляющей кнопки **"**Никакой**"**.

После выбора каналов для просмотра надо перейти к следующему полю.

#### **5.2.2.2 Выбор даты записи**

В Компараторе предусмотрено два варианта выбора даты записи данных: за определенный период;

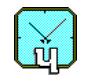

– текущая дата (с начала текущих суток до настоящего момента времени).

Для просмотра данных, записанных в определенный период, надо активировать управляющую кнопку **"**От-до**"**. Затем, с помощью двух раскрывающихся списков (каждый из которых содержит календарь), задаются начальная и конечная даты для просматриваемых данных. После выбора дат будут доступны данные, записанные с 00:00 начальной даты по 23:59:59 конечной даты.

Примечание. Ранее установленная дата начала, либо окончания анализируемого периода выделена в соответствующих календарях **"**От**"** и **"**До**"** серым фоном. Текущая дата обведена красной линией.

Просмотр текущих записей задается активизацией управляющей кнопки **"**Текущ**"**.

После выбора даты следует щелкнуть мышью по управляющей кнопке **"**OK**"** и перейти к следующему полю.

Примечание. Активация управляющей кнопки **"**OK**"** всегда приводит к обновлению состояния следующего поля (выбора записей).

# **5.2.2.3 Выбор записей**

Поле выбора записей выглядит как горизонтальная диаграмма, число строк в которой соответствует количеству каналов, выбранных для просмотра. Длина строки соответствует длительности просматриваемого периода. Сама строка имеет смысл оси времени.

Дата и время начала и окончания просматриваемого периода отображаются в верхней части диаграммы (начало слева, окончание справа).

Каждая строка диаграммы может содержать несколько участков разного цвета. Смысл цветовой индикации:

- Красный на соответствующем отрезке времени запись отсутствует.
- Ярко-зеленый на данном участке запись есть.
- Синий на данном участке есть запись, продолжающаяся в настоящий момент времени.
- Темно-зеленый данный участок занесен в список (поле "5") для просмотра статистических функций.

Примечание. Помещение указателя мыши на какую-либо строку приводит к отображению контекстно-зависимой подсказки. Текст подсказки определяется наличием (либо отсутствием) записи на соответствующем отрезки времени.

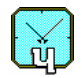

Для анализа выбранной записи следует открыть контекстно-зависимое меню щелчком правой кнопки мыши на соответствующем участке диаграммы. Это меню содержит следующие команды:

- Установить новую начальную дату
- Установить новую конечную дату
- Отменить новую дату
- Добавить в список
- Удалить из списка
- Записать в ASCII-файл.

Набор доступных для исполнения команд определяется действиями, осуществленными над выбранной записью. Например, команда "Отменить новую дату" станет доступной только после смены даты начала (либо окончания) просматриваемого периода.

• Команды: Установить новую начальную дату, Установить новую конечную дату, Отменить новую дату

Даты начала и окончания просматриваемого периода можно изменить с помощью команд "Установить новую начальную дату " и "Установить новую конечную дату". Выбор нового момента времени начала (окончания) осуществляется выбором нужной точки в любой строке диаграммы (указателем мыши).

Таким образом, для задания новой границы отображаемого периода нужно щелкнуть правой кнопкой мыши в требуемой точке диаграммы. Затем, пользуясь контекстно-зависимым меню, надо указать, что должно находиться в выбранной точке - начало, либо конец, отображаемого периода. Новая точка начала / окончания анализируемого отрезка времени может находиться как вне интервала времени с имеющейся записью (на красном поле), так и на имеющейся записи (на синем или зеленом поле). При выборе, например, начальной точки на имеющейся записи анализ данных и расчет статистических характеристик будет производиться не для всей записи, а только по выборкам фазы, записанным с указанного момента времени, что позволяет анализировать любую часть записи.

Отмена сделанных изменений осуществляется с помощью команды "Отменить новую дату". Отменить можно пять последних назначений новых дат начала (окончания) анализируемого отрезка записей.

• Команды: Добавить в список, Удалить из списка

Команда "Добавить в список" может быть применена лишь к участку диаграммы, окрашенному в ярко-зеленый или синий цвет, свидетельствующий о наличии записи в данном канале на выбранном периоде времени. Исполнение данной команды приводит к отображению выбранной записи в таблице "Вы-

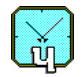

бранные записи". В указанную таблицу может быть помещено не более трех записей.

Команда "Удалить из списка" может быть применена лишь к участку диаграммы, окрашенному в темно-зеленый цвет, свидетельствующий о том, что данная запись занесена в таблицу "Выбранные записи". Исполнение данной команды приводит к удалению выбранной записи из указанного поля. Аналогичное действие выполняется при нажатии на кнопку "Удалить", находящуюся под таблицей.

• Команда: Записать в ASCII-файл

С помощью данной команды осуществляется экспорт данных в текстовом формате ASCII. По умолчанию имя создаваемого файла имеет вид "YYMMDD\_CC.asc". Здесь YY, MM, DD и CC –двухзначные обозначения года, месяца, дня и номера канала, соответственно. Например, файл 020721\_05.asc содержит данные записи, начатой 21 июля 2002 года для канала 5.

Экспорт файла, по умолчанию, производится в папку \data основной папки, содержащей программное обеспечение Компаратора, хотя пользователь может выбрать любую другую папку.

Экспортируемый файл содержит пять столбцов данных.

- ◊ 1-й столбец номер выборки.
- ◊ 2-й столбец дата (в формате dd:MM) взятия отсчета.
- ◊ 3-й столбец время (в формате hh:mm:ss) взятия отсчета.
- ◊ 4-й столбец время взятия отсчета в секундах (с начала включения аппаратного блока компаратора).
- ◊ 5-й столбец выборка фазы в секундах (в формате с фиксированной запятой – "123.12345678").

#### **5.2.2.4 Таблица выбранных записей**

Данная таблица находится в поле "5" диалогового окна "Выбор данных для просмотра", изображенного на Рис. 5.4. Таблица содержит три строки, в которые можно помещать ссылки на просматриваемые записи.

В третьей строке можно поместить ссылку на данные, получаемые путем вычитания из выборок первой выбранной записи выборок второй выбранной записи, сделанных в перекрывающиеся моменты времени. Для этого после выбора двух записей следует щелкнуть мышью по кнопке **"**Вычесть**"**. В этой же строке можно объединить две записи в одну. Для этого следует щелкнуть мышью по кнопке **"**Объед.**"** (объединить).

В столбцах таблицы содержатся сведения об анализируемой записи: номер канала; имена опорного и тестируемого сигналов; коэффициент прореживания данных; дата и время начала и окончания записи; значения ограничительных допусков на максимальное относительное отклонение частоты и на максимум вариации относительного отклонения частоты.

Ввод данных допускается только в ячейки последних двух столбцов (MaxY, MaxVar{Y}), содержащие значения допусков на максимальное относи-

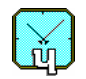

тельное отклонение частоты и на максимум вариации отклонения частоты. Для ввода нового значения надо активировать (щелчком мыши) нужную ячейку, ввести с клавиатуры требуемое значение и зафиксировать его щелчком мыши по любой другой ячейке.

Установленные значения допусков действуют для любой записи, помещаемой в данную строку. В ходе расчета статистических функций точки, дающие оценки, превышающие установленные лимиты, будут отброшены. В случае если число отброшенных точек превысит 20 процентов всех имеющихся, программа выдаст предупреждение о превышении лимитов и прекратит дальнейшую обработку выбранной записи.

Для просмотра статистических функций, соответствующих выбранной записи, надо осуществить следующие действия.

- 1. Выделить нужную запись щелчком мыши по любой ячейке соответствующей строки.
- 2. Вызвать отображение требуемой статистической функции щелчком мыши по соответствующей управляющей кнопке в поле "6" (Блок управляющих элементов, см. следующий раздел).

#### 5.2.2.5 Блок управляющих элементов

Здесь имеется несколько групп управляющих элементов.

Первая группа содержит управляющие кнопки. Она предназначена для управления записями в таблице.

Активация управляющей кнопки "Удалить" приводит к удалению выбранной записи из таблицы. По умолчанию выбранной считается первая запись. Выбор записи для удаления производится щелчком мыши по соответствующей строке таблицы.

Удаление всех записей из таблицы осуществляется активацией управляющей кнопки "Удалить все".

Следующим управляющим элементом является кнопка "Объед." (объединить). Данная кнопка предназначена для объединения двух записей в одну, что необходимо для исключения коротких перерывов во вводе данных, вызванных, например, случайным остановом ввода данных в одном из каналов. Для объединения записей следует выполнить следующие действия:

- Заполнить две строки таблицы, применив команду всплывающего меню "Добавить в список" к двум последовательным записям, которые нужно объединить.
- Нажать кнопку "Объед". В третьей строке таблицы появится ссылка на объединенную запись.

Последним элементом в первой группе управляющих элементов является кнопка "Вычесть". Активация данной кнопки приводит к вычитанию выборок второй выбранной записи из выборок первой выбранной записи. Результаты заносятся в третью строку таблицы "Выбранные записи". Выборки обеих сравниваемых записей должны быть сделаны в перекрывающиеся моменты времени. Данная функция позволяет оценить статистические характеристики разности

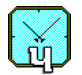

частот двух измеряемых сигналов в отличие от разности измеряемого и опорного сигналов.

Вторая группа управляющих элементов предназначена для вычисления и отображения графиков статистических функций. Эта группа содержит четыре управляющих кнопки

- График выборок фазы
- График относительной разности частот
- График вариации Аллана
- График спектра частотных флуктуаций

Активация любой из этих кнопок приводит к чтению файлов с данными, вычислению статистических характеристик по выбранному отрезку сигнала и отображению графика соответствующей статистической функции.

Небольшое исключение составляет вторая кнопка "График относительной разности частот". Активация данной кнопки приводит к отображению диаграммы с использованием ранее установленного времени усреднения (по умолчанию 1 секунда). Для смены времени усреднения надо щелкнуть по данной кнопке правой кнопкой мыши. Это приведет к раскрытию вспомогательного меню, содержащего возможные значения времени усреднения. Выбор нужного времени усреднения осуществляется, как обычно, щелчком левой кнопки мыши. После этого происходит отображение требуемой диаграммы.

Следующая группа управляющих элементов окна "Выбор данных для просмотра" содержит два поля "На одном графике" и "Проредить, Min/Max".

Установка отметки "v" в поле "На одном графике" приводит к отображению выбираемых статистических функций для данных по всем записям, занесенным в "Таблицу выбранных записей", на одном графике.

Число точек на общем графике выбирается одно и то же для всех выбранных записей. Если в выбранных записях установлены разные коэффициенты прореживания, то частоты, вариации и спектры отображаются для максимального коэффициента прореживания.

Например, вариации для всех кривых отображаются начиная с времени усреднения 10 секунд, если хотя бы в одном канале установлено Kdec=10, а в остальных –  $K$ dec=1

Установка отметки "v" в поле "Проредить, Min/Max" приводит к прореживанию выборок фазы, соответствующих всему выбранному интервалу времени (всей записи). При этом на каждом интервале прореживания вычисляются минимальное и максимальное значение фазы, которые и отображаются на графике выборок фазы. Такое "прореживание" позволяет избежать пропуска выбросов фазы, возможного при обычном прореживании, т.е. простом отбрасывании энного количества данных.

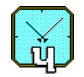

Последним управляющим элементом окна "Выбор данных для просмотра" является кнопка "Кальк.дат" (калькулятор дат). Нажатие на эту кнопку вызывает открытие окна "Калькулятор дат", позволяющего по дате начала записи и номеру выборки определить момент времени взятия этой выборки, или по дате начала записи и моменту времени взятия выборки определить ее номер. Программа сама определяет, что нужно рассчитать, по тому, какое из текстовых полей является пустым.

#### 5.2.3 Команда "Опции"

Активизация команды "Опции" меню "Файл" приводит к открытию соответствующего диалогового окна, см. Рис. 5.5. Через данное окно осуществляется выбор номера последовательного интерфейса компьютера для связи с аппаратным блоком Компаратора, а также установка параметров сетевых соединений. Программа работает в демонстрационном режиме (без компаратора, с моделированием ввода данных), если пользователь выбрал связь по последовательному порту и установил нулевой номер порта.

Диалоговое окно содержит поле выбора типа интерфейса ("Соединение") с двумя радио-кнопками. Активация одной из кнопок приводит к выбору соответствующего типа соединения с аппаратным блоком прибора. При смене типа соединения или при изменении номера последовательного порта в случае, если выбрано соединение по интерфейсу RS-232C, пользователь должен будет перезапустить программу.

При работе совместно с программой Супервизор в составе автоматизированной измерительной системы имеется возможность синхронизации таймера компьютера и таймеров аппаратных блоков компаратора со шкалой времени компьютера, на котором выполняется программа Супервизор. Если в поле "Сервер времени" окна "Опции" указать IP-адрес компьютера с работающей программой "Супервизор", то при запуске программы VCH-315 и далее с периодичностью 5 минут будет происходить синхронизация таймеров компьютеров. В любом случае при запуске программы и в начале каждых суток производится синхронизация таймеров аппаратных блоков компаратора с таймером компьютера, на котором выполняется программа VCH-315.

В случае, если программа Супервизор выполняется на том же компьютере, что и описываемая здесь программа, или используются другие средства синхронизации машинного времени, например, протокол NTP, следует задать в качестве адреса сервера времени пустую строку.

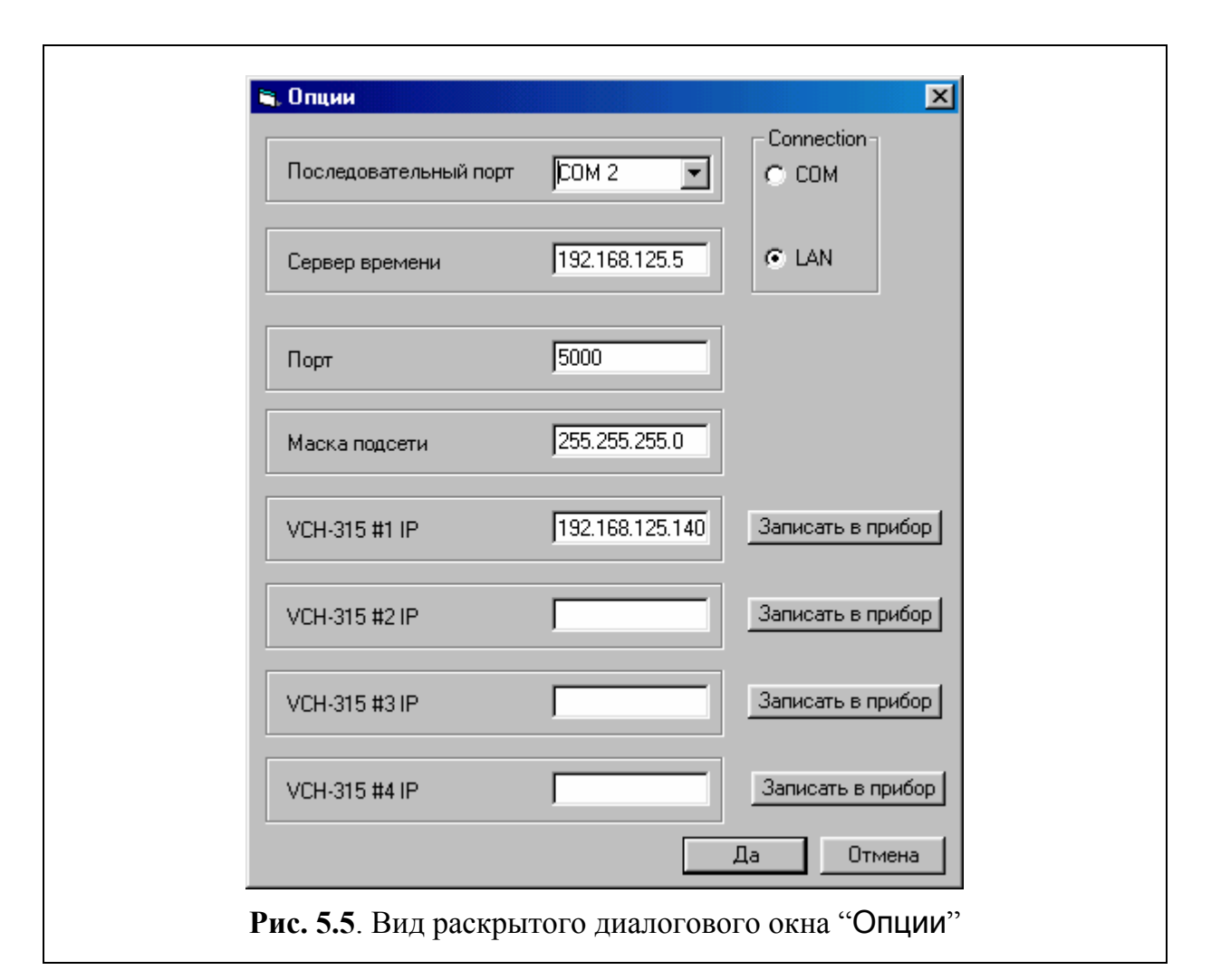

Введенные в соответствующие поля IP-адреса компараторов, маску подсети и номер порта нужно один раз записать в приборы. Сделать это можно только через последовательный интерфейс. Для записи адреса в компаратор следует ввести требуемый IP-адрес и нажать кнопку "Записать в прибор". Связь через последовательный порт будет установлена независимо от того, какой тип связи выбран в поле "Соединение". Затем следует нажать кнопку "Да" для сохранения информации в ini-файле программы и закрытия окна "Опции". В случае, если строка IP-адреса одного или нескольких компараторов пустая, программа не будет делать попыток соединения с данным компаратором.

Нумерация каналов в группе компараторов СКВОЗНАЯ! Т.е. номера каналов в программе 1-8 соответствуют соответствующим входа первого компаратора, номера 9-16 соответствуют каналам 1-8 второго компаратора и так далее. Номера компараторов, в свою очередь, определяются записью в прибор соответствующего IP-адреса, т.е. компаратор будет считаться в программе первым, если его IP-адрес соответствует адресу, записанному в поле адреса для первого компаратора в окне "Опции".

#### **5.2.4 Команда "Копировать"**

Данная команда предназначена для копирования диаграмм в буфер обмена компьютера. Затем скопированная диаграмма может быть вставлена в документ, например, MS Word. Команда "Копировать" меню "Файл" дублируется кнопкой **"Копировать"**, расположенной на панели "3" органов управления Экранного интерфейса программы, см. Рис. 5.1.

# **5.2.5 Команда "Печатать"**

Команда "Печатать" меню "Файл" дублируется кнопкой <sup>3</sup> "Печа**тать"**, расположенной на панели "3" органов управления Экранного интерфейса Программы, см. Рис. 5.1. Активация данной команды приводит к выводу отображаемой диаграммы на принтер.

# **5.2.6 Команда "Выход"**

Активация команды "Выход" (меню "Файл") приводит к прекращению работы программы и закрытию экранного интерфейса VCH–315. Если в какихлибо каналах осуществлялся ввод и запись данных, то выдается соответствующее предупреждение.

# **5.3 Меню "Пуск"**

Меню "Пуск" отображается только тогда, когда активным является окно "Состояние каналов", либо осуществляется текущее отображение диаграмм, заказанных в этом окне (см. Раздел 5.1).

Данное меню содержит две команды: Пуск все, Стоп все.

Данные команды дублируются, соответственно, кнопками  $\blacksquare$  и  $\blacksquare$ , расположенными на панели "3" органов управления Экранного интерфейса Программы, см. Рис. 5.1, а также Раздел 5.7.1.

# **5.4 Меню "Графики"**

Меню "Графики" отображается вместо меню "Пуск" при активации окна "Выбор данных для просмотра".

Данное меню дублирует кнопки построения графиков, описанные в Разделе 5.2.2.5. Оно позволяет задавать типы отображаемых диаграмм и их параметры.

# **5.5 Меню "Окно"**

С помощью данного меню осуществляется управление отображением ранее открытых окон.

Вид открытого меню "Окно" приведен на Рис. 5.6.

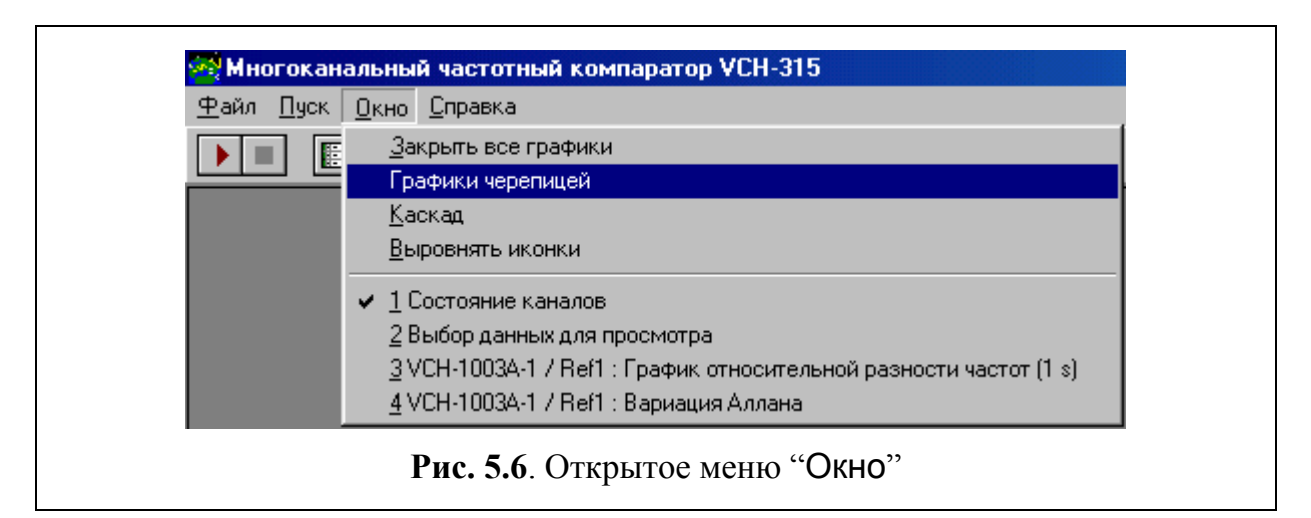

Данное меню содержит четыре команды

- "Закрыть все графики",
- "Графики черепицей",
- "Каскад",
- "Выровнять иконки",

а также список открытых окон (которые могут быть свернуты в иконы). Символом "∨" отмечено окно, на которое передано управление.

Команда "Закрыть все графики" служит для упрощения закрытия окон с графиками статистических функций. По команде "Графики черепицей" размеры и расположение всех окон с графиками устанавливаются такими, чтобы графики занимали весь экран и не накладывались друг на друга. По команде "Каскад" все окна раскрываются в виде каскада, а по команде "Выровнять иконки" происходит упорядочивание расположения икон на экранном интерфейсе.

# **5.6 Меню "Справка"**

С помощью меню "Справка" осуществляется вызов справочной системы, а также получение информации об Изготовителе настоящего Компаратора.

В программе предусмотрена контекстно-зависимая подсказка. Вызов соответствующего раздела справочной системы осуществляется нажатием клавиши F1.

Кроме того, высвечивается краткая подсказка о назначении некоторых полей и управляющих элементов при помещении на них указателя мыши.

#### **5.7 Панель органов управления**

Вид панели органов управления, расположенной на экранном интерфейсе программы, представлен строкой 3 на Рис. 5.1. Назначение управляющих кнопок, находящихся на этой панели, описано ниже.

# **5.7.1 Управляющие кнопки "Пуск все" и "Стоп все"**

Активация кнопки **"Пуск все"** приводит к началу измерений сразу во всех каналах. Одновременная остановка измерений во всех каналах осуществляется активизацией управляющей кнопки **"Стоп все"**.

# **5.7.2 Управляющие кнопки "Состояние каналов" и "Открыть файлы "**

Активация кнопки **"**Состояние каналов**"** приводит к передаче управления на диалоговое окно "Состояние каналов", см. Рис. 5.2.

Примечание. Окно "Состояние каналов" не может быть закрыто без прекращения работы Компаратора.

Для анализа сделанных записей следует активировать кнопку **"**Открыть файлы**"**. Это приводит к открытию диалогового окна "Выбор данных для просмотра", см. Рис. 5.4. Если окно было открыто ранее, на него передается управление.

# **5.7.3 Управляющие кнопки "Печать" и "Копировать"**

**Кнопки <sup>•</sup> "</sup>Печать"** и **Ф** "Копировать" дублируют функции "Печать" и "Копировать" меню "Файл", см. Раздел 5.2.

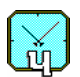

#### **6 Диаграммы статистических функций**

По желанию Пользователя могут быть рассчитаны и отображены следующие диаграммы, иллюстрирующие характеристики нестабильности частоты (см. раздел 5.3).

- "Выборки фазы",
- "Относительная разность частот",
- "Вариация Аллана",
- "Спектр".

Описание протоколируемых диаграмм приводится ниже.

# **6.1 Диаграмма "Выборки фазы"**

На данной диаграмме отображаются оцифрованные разности фаз *t*yx, формируемые с помощью РМВ (см. Рис.2.3).

Пример диаграммы "Выборки фазы" изображен на Рис. 6.1.

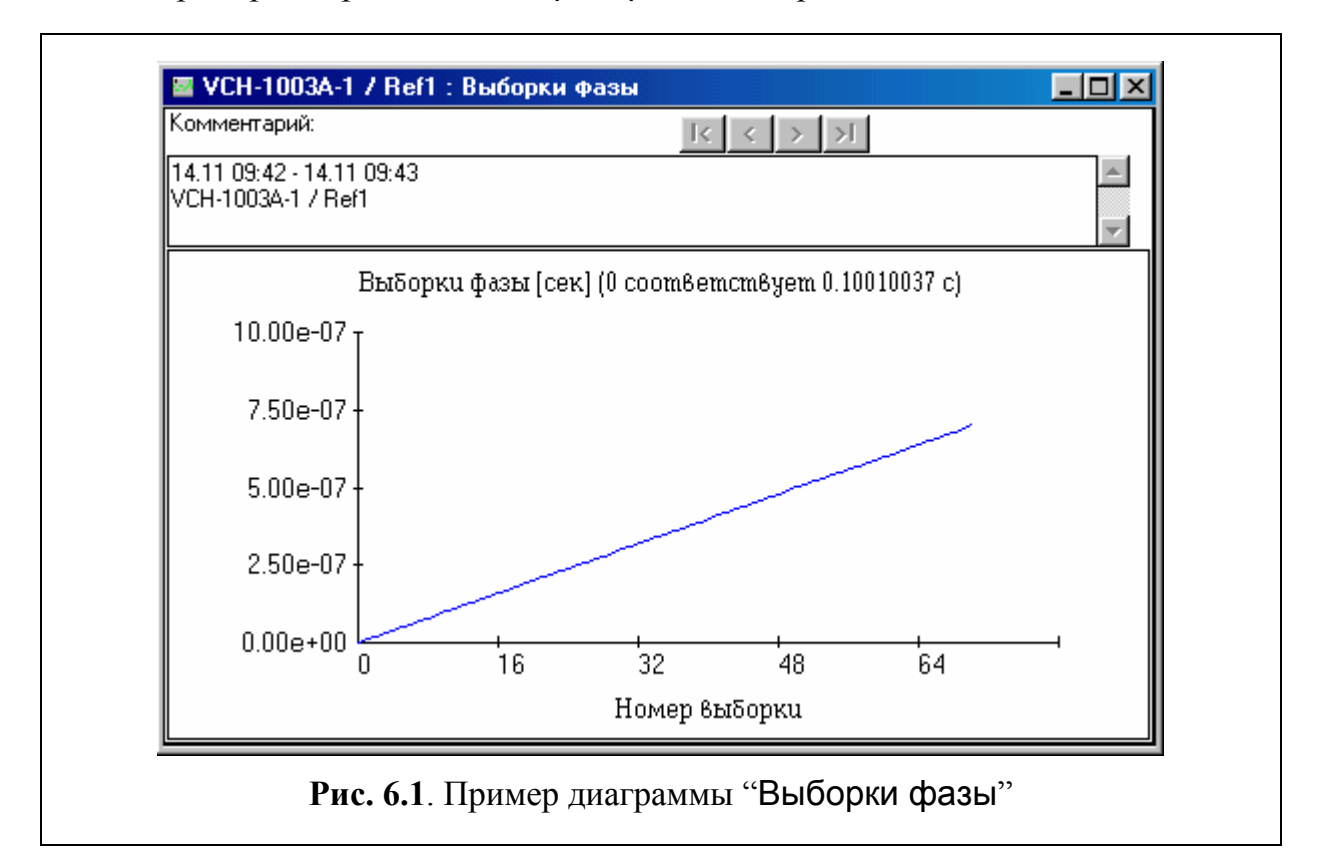

Здесь по вертикальной оси отложены оцифрованные (с разрешением примерно 10 наносекунд) сигналы  $t_{vx}$  (см. Раздел 2), а по горизонтальной оси – номера отсчетов. Число точек на диаграмме не может превышать 4000. Если длина выбранного для просмотра отрезка записи превышает 4000 секунд, можно воспользоваться кнопками прокрутки, расположенными в верхней части диаграммы.

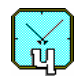

Необходимо учитывать, что для определения реального сдвига фаз входных синусоидальных сигналов отображаемые значения разности фаз следует разделить на коэффициент умножения компаратора. равный 10<sup>6</sup>.

# 6.2 Диаграмма "Относительная разность частот"

На данной диаграмме отображается осциллограмма относительного отклонения частоты. Параметром диаграммы является время усреднения, его значение указывается в заголовке окна в скобках и в поле "Комментарий".

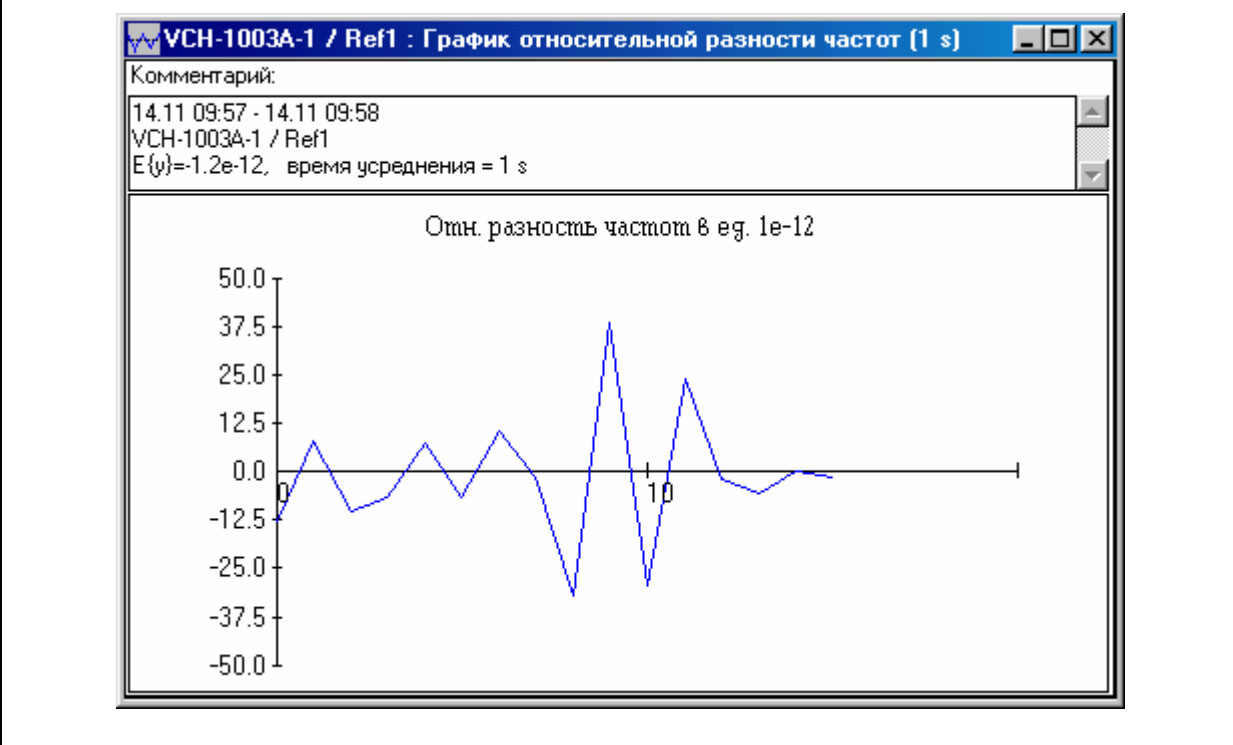

Возможный вид диаграммы приведен на Рис. 6.2.

Рис. 6.2. Пример диаграммы "Относительная разность частот"

Здесь по вертикальной оси отложена усредненная относительная разность частот, а по горизонтальной оси - номера отсчетов. Число точек на диаграмме не может превышать 4000. Если с момента начала выбранного отрезка записи получено более 4000 оценок относительной разности частот, на диаграмме будут отображены последние 4000 относительных разностей частот, вычисленных к моменту окончания выбранного отрезка записи.

В заголовке окна показаны имена опорного и измеряемого сигналов, а также время усреднения.

В окне диаграммы имеется текстовое поле "Комментарий". В этом поле по умолчанию приводится информация о дате и времени начала и окончания анализируемой записи, а также об именах опорного и измеряемого сигналов.

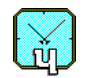

Здесь также приводится значение среднего относительного отклонения частоты Е{у}, а также величина выбранного времени усреднения. Допускается введение любой другой информации по усмотрению Пользователя, например, для последующей печати диаграммы.

# 6.3 Диаграмма "Вариация Аллана"

Вызов диаграммы "Вариация Аллана" осуществляется командой "Вариация" из меню "Графики". Эта команда дублируется управляющей кнопкой «График вариации Аллана», расположенной в окне "Выбор данных для просмотра ". Результатом является отображение диаграммы Var2 - среднего квадратического относительного двухвыборочного отклонения частоты  $(CM.\Pi.3.2).$ 

В качестве примера, на Рис. 6.3 приведен возможный вид диаграммы.

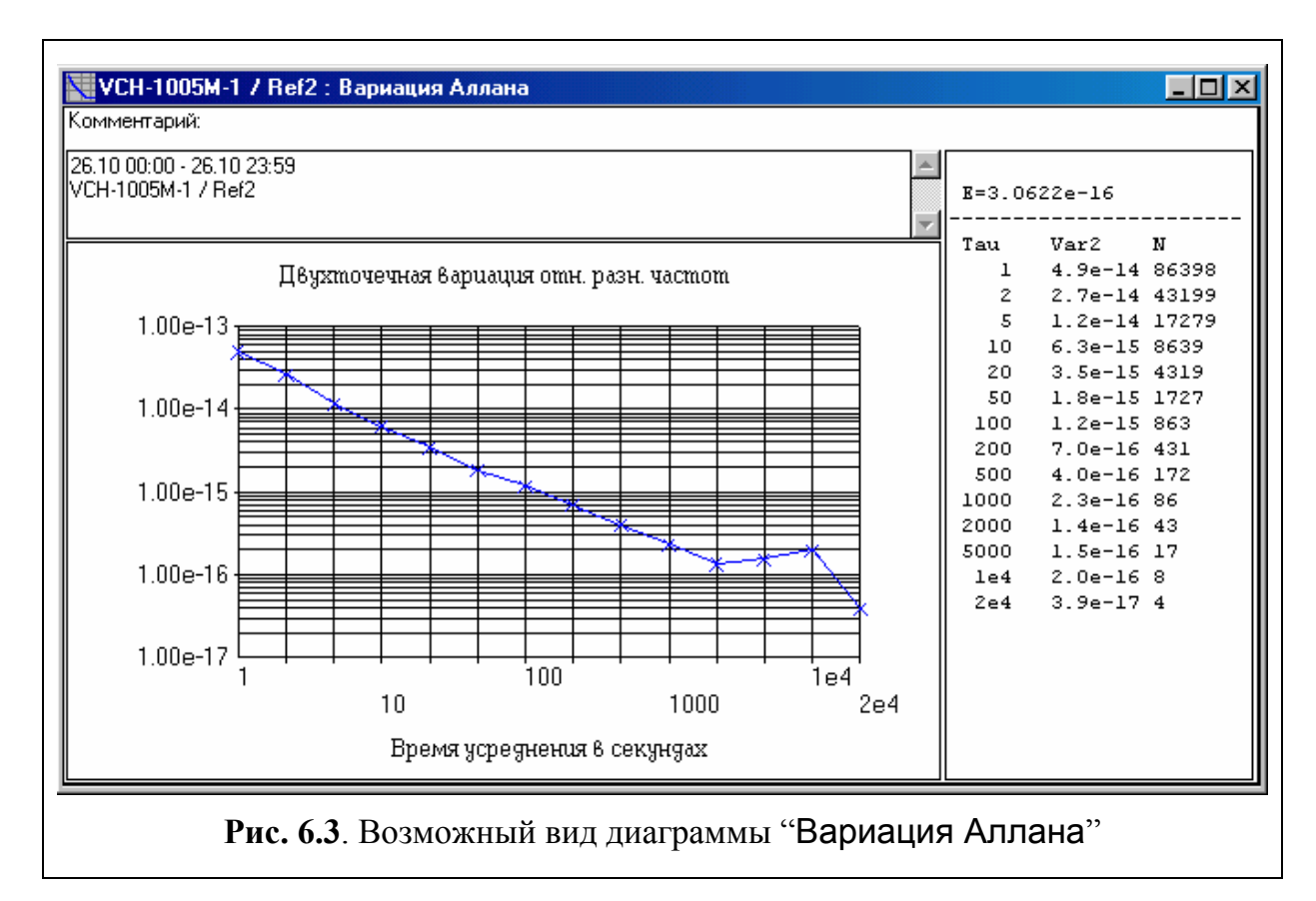

В окне диаграммы имеется текстовое поле "Комментарий". В этом поле по умолчанию приводится информация о дате и времени начала и окончания анализируемой записи, а также о назначении и марке соответствующего источника сигнала. Допускается введение любой другой информации по усмотрению Пользователя.

В правой части окна диаграммы приведена таблица.

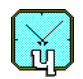

В заголовке таблицы указано значение среднего относительного отклонения частоты. Сама таблица содержит значения доступных времен усреднения и соответствующих им значений Var2 с указанием числа N усредненных отсчетов.

# 6.4 Диаграмма "Спектр"

Вызов данной диаграммы осуществляется командой "Спектр" из меню "Графики" либо активацией кнопки Z на поле "6" диалогового окна "Выбор данных для просмотра", см. Рис. 5.4.

Возможный вид диаграммы изображен на Рис. 6.4.

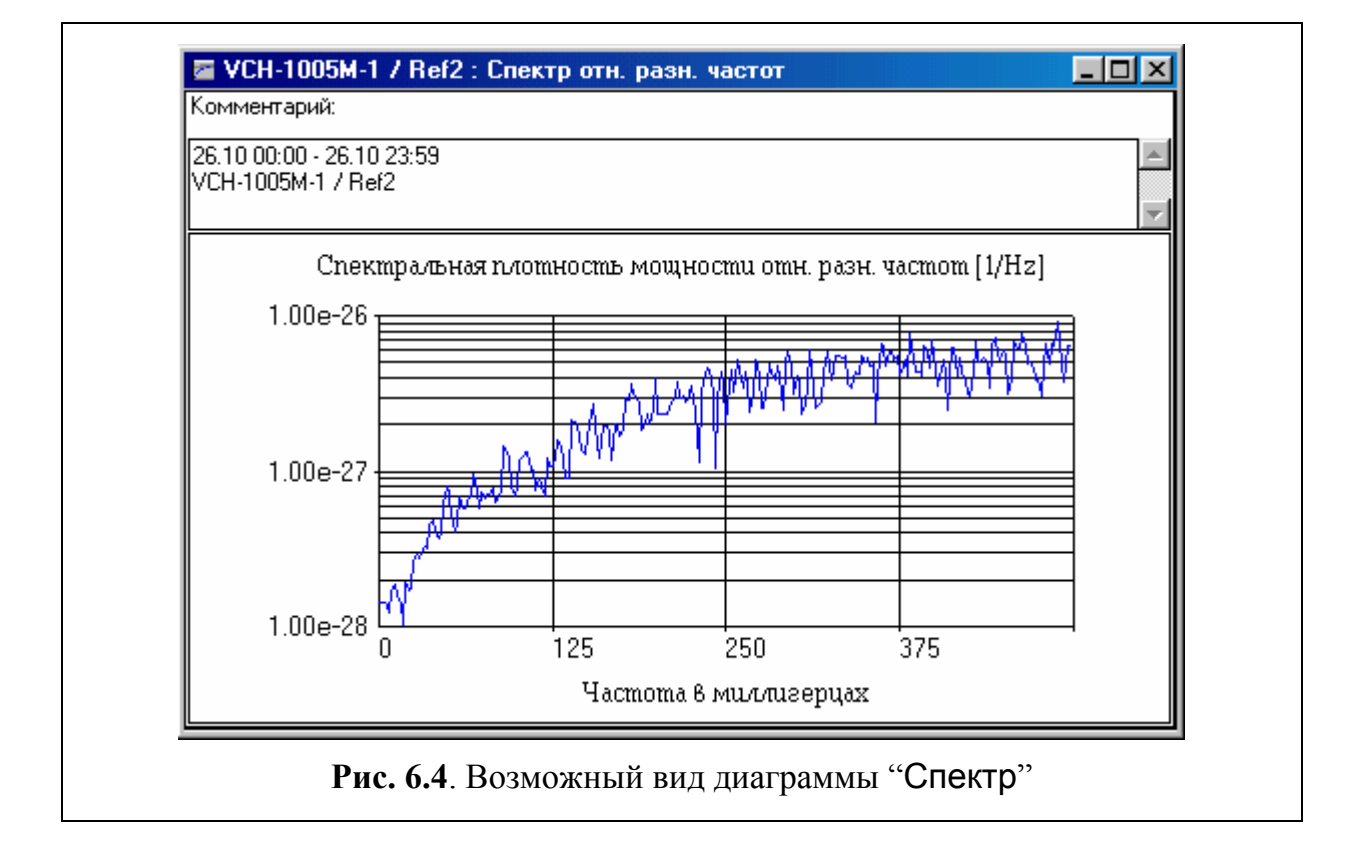

В окне диаграммы имеется текстовое поле "Комментарий". В этом поле по умолчанию приводится информация о дате и времени начала и окончания анализируемой записи, а также о назначении и марке соответствующего источника сигнала. Допускается введение любой другой информации по усмотрению Пользователя.

В поле для графика отображается спектральная плотность мощности относительных отклонений частоты в полулогарифмическом масштабе. По горизонтальной (линейной) оси приводятся значения частоты анализа F. Эта частота имеет размерность [миллиГерц].

#### **6.5 Управление отображением диаграмм**

В Программе предусмотрена функция управления отображением диаграмм "Выборки фазы" и "Относительная разность частот" (измерение масштаба по вертикали, статистическая обработка, и проч.). Для вызова данной функции надо щелкнуть правой кнопкой мыши по полю графика. В зависимости от типа отображаемой диаграммы открывается одно из диалоговых окон, см. Рис. 6.5.

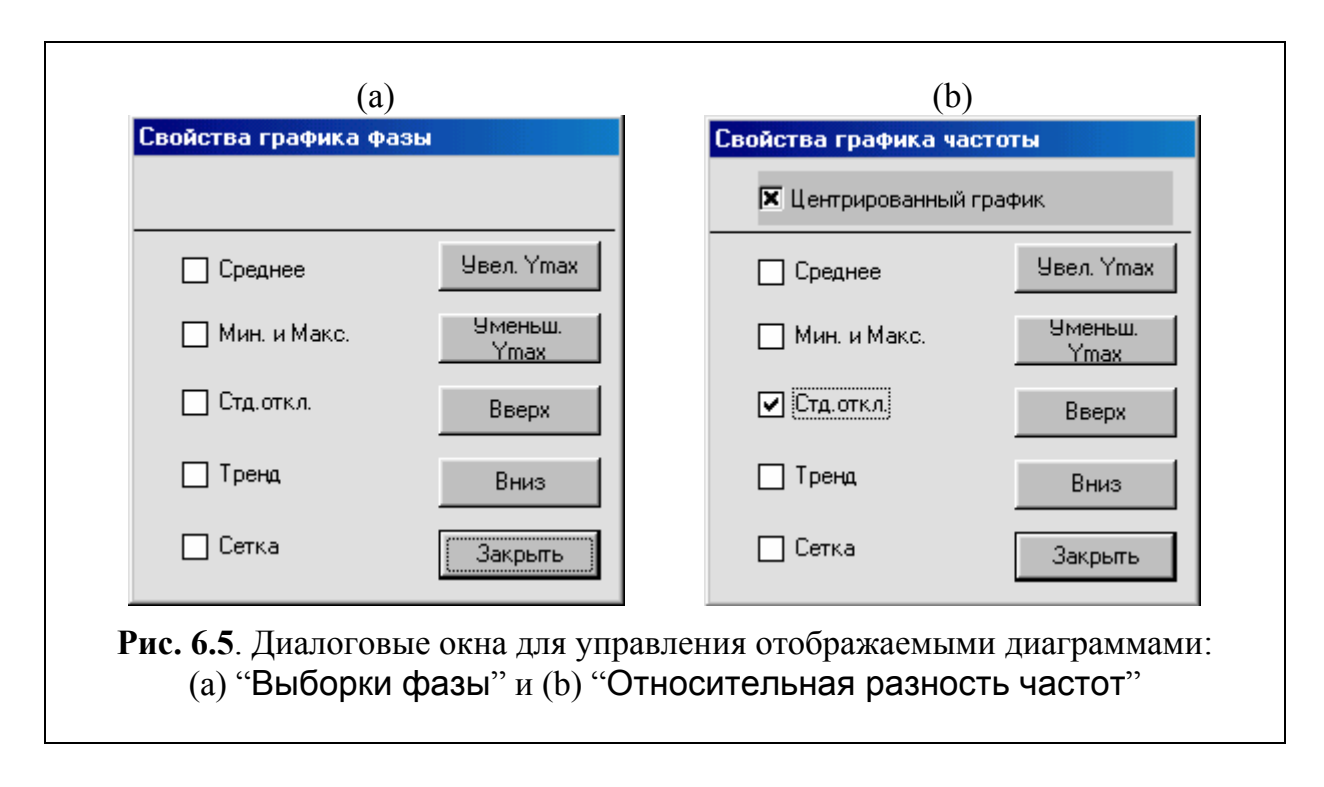

Эти окна содержат следующие флажки и управляющие кнопки.

- Флажок "Центрированный график" (только для диаграммы "Относительная разность частот"). Активация этого флажка (сопровождаемая появлением отметки "x") приводит к центрированию отображаемых вновь диаграмм.
- Флажок "Среднее". Активация этого флажка (сопровождаемая появлением отметки "∨") приводит к отображению на имеющемся графике горизонтальной линии, соответствующей среднему значению относительных отклонений частоты.
- Флажок "Мин. и Макс.". Активация этого флажка (сопровождаемая появлением отметки "∨") приводит к отражению на имеющемся графике двух горизонтальных линий, соответствующих минимальному и максимальному значениям относительных отклонений частоты.
- Флажок "Стд.откл". Активация этого флажка (сопровождаемая появлением отметки "∨") приводит к отображению на графике двух горизонтальных линий, соответствующих отклонению вниз и вверх (относительно среднего) на величину среднеквадратического относительного отклонения частоты.

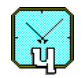

- Флажок "Тренд". Активация этого флажка (сопровождаемая появлением отметки "V") приводит к отображению на графике линии, показывающей тренд относительных отклонений частоты.
- Флажок "Сетка". Активация этого флажка (сопровождаемая появлением отметки "∨") приводит к отображению координатной сетки на графике.
- Управляющая кнопка "Увел. Үтах". Щелчок мышью по этой кнопке приводит к расширению диапазона отображаемых по вертикальной оси значений и, таким образом, к уменьшению размаха графика.
- Управляющая кнопка "Уменьш. Ymax". Ее назначение диаметрально противоположно назначению предыдущей управляющей кнопки.
- Управляющая кнопка "Вверх". Щелчок мышью по этой кнопке приводит к смещению графика вверх.
- Управляющая кнопка "Вниз". Щелчок мышью по этой кнопке приводит к смещению графика вниз.
- Управляющая кнопка "Закрыть" обеспечивает закрытие диалогового окна.

ЗАО "Время-Ч" 603105, Нижний Новгород, Ошарская, 67 Тел., Факс: (8312) 354294 E-mail: admin@vremya-ch.com Web: www.vremya-ch.com